# Istruzioni per flussi di lavoro alternativi per le centrali di monitoraggio Philips IntelliVue Information Center iX (PIIC iX)

**Flusso di lavoro alternativo per Riammettere/Dimettere i pazienti per le centrali di monitoraggio PIIC iX B.02, C.0.**

Questo problema può essere evitato eseguendo le operazioni di Riammissione e Dimissione dal posto letto. Non utilizzare la funzione di "trasferimento". Utilizzare "Dimetti paziente".

*I monitor possono essere qualsiasi monitor IVPM (MX400, MP5, etc.) eccetto gli MP5SC. Cablati o senza fili.*

## **Reparto senza Telemetria.**

- NON Trasferire
- NON utilizzare l'X2 per Trasferire. Utilizzare "Dimetti paziente".
- Il dispositivo può essere portato in un nuovo reparto. Agganciando un X2 o un MMS al nuovo monitor apparirà una finestra "Nuovo paziente?".
- Rispondere sempre NO alla domanda "Nuovo paziente".
- Apparirà una schermata in cui viene visualizzato un conflitto. **Selezionare SEMPRE paziente PIIC iX.**

# **Reparto con Telemetria**

### Primo passaggio: aggiungere un dispositivo di monitoraggio alla PIIC iX

Aggiungere un dispositivo di monitoraggio eseguendo le seguenti azioni:

- 1. Fare clic sull'etichetta letto dal settore paziente adeguato. La finestra di dialogo "Gestione Dispositivo" visualizza una lista dei dispositivi di monitoraggio disponibili che vengono elencati sulla sinistra e dei dispositivi assegnati che vengono elencati sulla destra.
- 2. Assegnare il nuovo dispositivo a questo letto, se si desidera, selezionando il dispositivo dall'elenco dei dispositivi disponibili, e poi fare clic sul pulsante ">".
- 3. Una volta terminata la selezione del dispositivo, fare clic sul pulsante "OK".

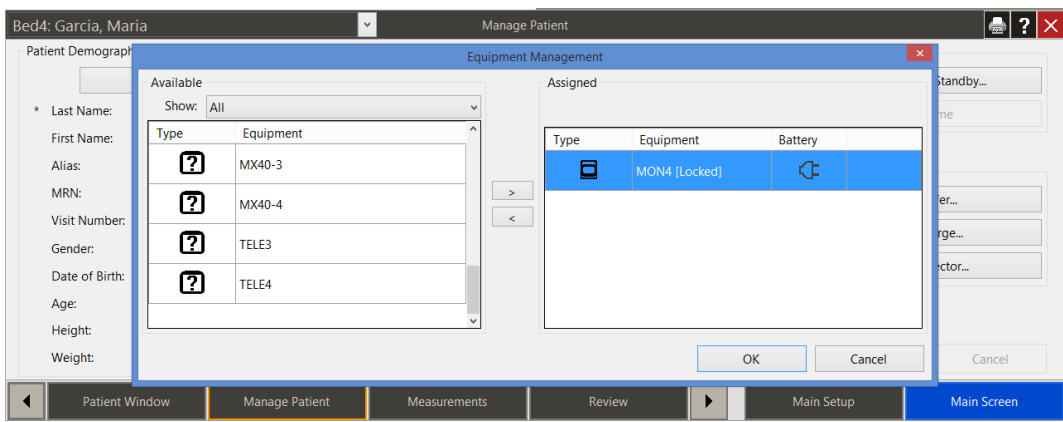

4. Vedrete allora apparire un conflitto – selezionare sempre paziente PIIC iX. a. **NON** selezionare il posto letto, un nuovo paziente o lo stesso paziente.

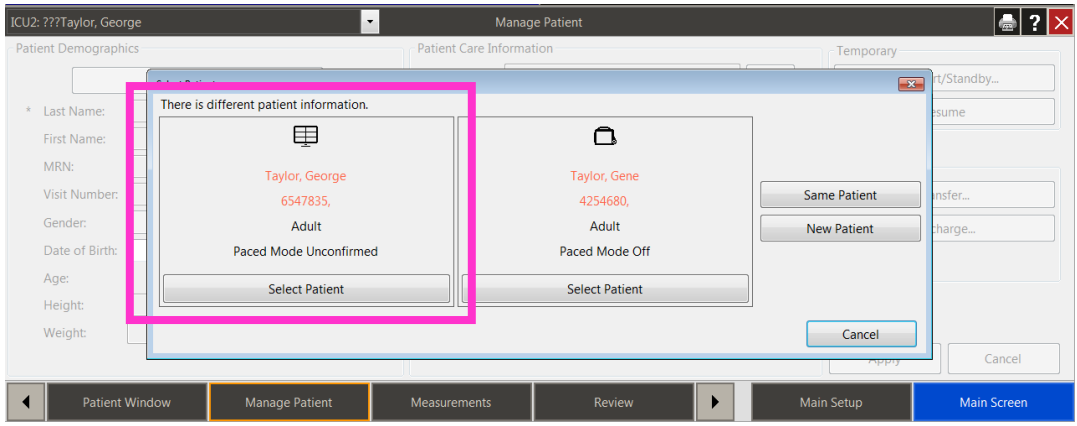

### Secondo passaggio – Ammettere/Riammettere al posto letto scegliendo una delle seguenti possibilita':

Fase 1: ammissione dei pazienti dal Monitor IntelliVue (IVPM Release J.1 e superiore)

1. Selezionare il campo "Nome" dalla linea grigia in alto (vedi immagine sottostante) o la Smartkey "Anagraf. paziente".

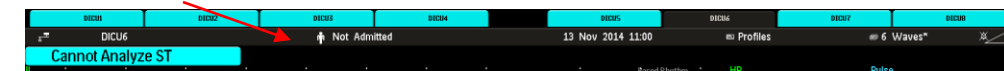

Poi selezionare "Ammetti paziente" nella parte in basso – vedi tasto pop up in fondo.

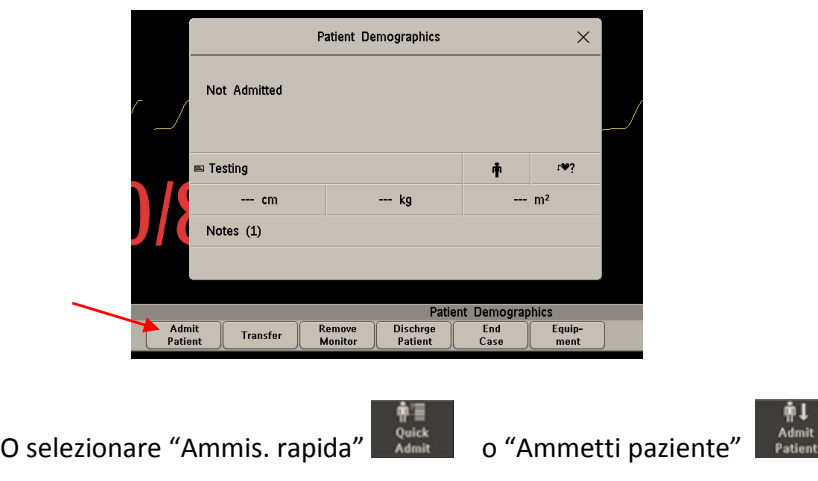

2. Selezionare il tasto "Trova paziente"

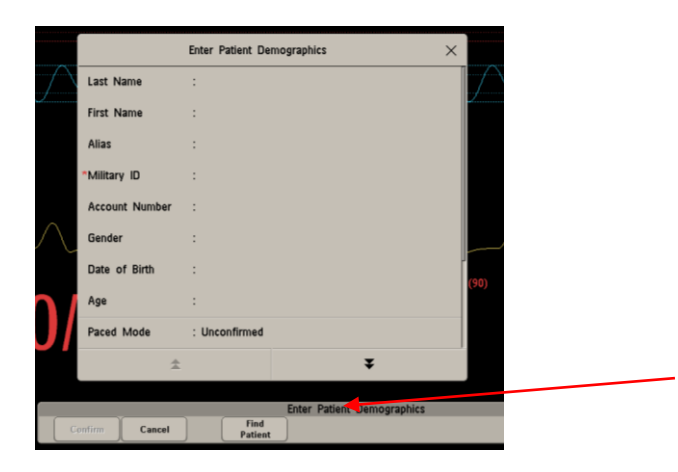

3. Inserire il Nome paziente o ID (Identificativo).

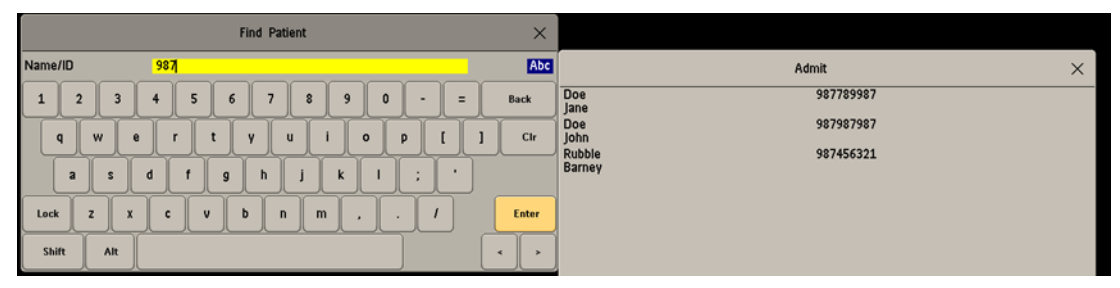

- 4. Selezionare un paziente dall'elenco. Il Monitor IntelliVue può presentare fino 100 pazienti. Qualora si tratti di un nome comune, con ammissioni multiple, potreste non vedere il paziente nell'elenco. L'utilizzo dell'ID rende più facile l'individuazione del paziente.
- 5. Selezionare "Conferma" in basso al fine di ultimare il processo.

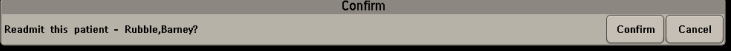

Fase 2: Ammettere i pazienti dal Monitor IntelliVue (Release J.1 e superiore) utilizzando i lettori di codici a barre.

- 1. Selezionare la Smartkey "Ammis. Rapida" o "Nuovo paziente."
- 2. Scansionare il braccialetto con l'ID del paziente.
- 3. Selezionare "Approva" in basso per portare a termine il processo. (Riammissione il paziente non è attualmente collegato alla PIIC iX, trasferimento – il paziente è attualmente monitorato da un'altra PIIC iX).

Terzo Passaggio Opzionale: una volta completata l'ammissione, potete rimuovere il monitor per utilizzarlo su un paziente successivo.

```
Quarto passaggio: dimettere il paziente collegato al monitor.
```
- 1. Anzitutto aggiungere il monitor. Assicurarsi che il nome appaia sul monitor.
- 2. Selezionare il pulsante SmartKey "Dimetti" o "Fine caso".

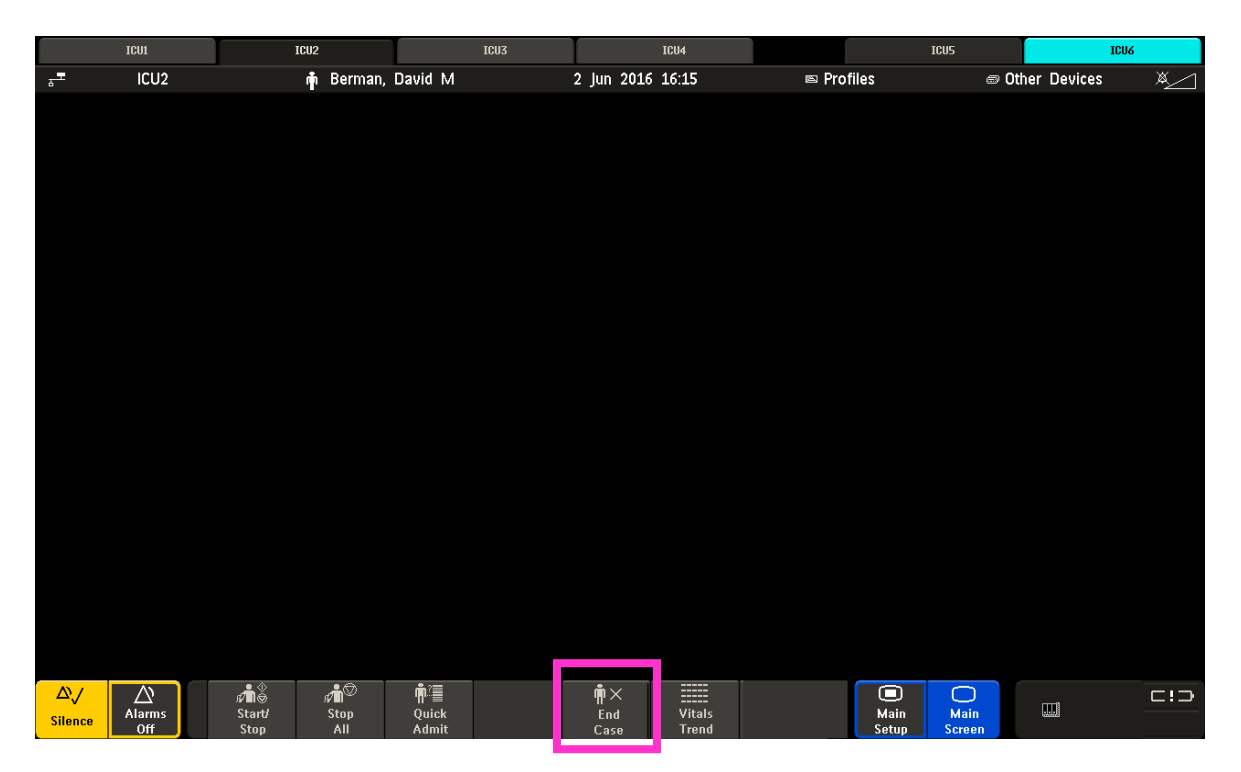

- 3. Confermare l'operazione di dimissione sul monitor mediante i tasti pop up.
- 4. Se utilizzate un monitor X2, dovrete:
	- a. Selezionare il pulsante "SmartKey" grigio sul lato destro.
	- b. Selezionare "Dimetti" o "Fine caso".

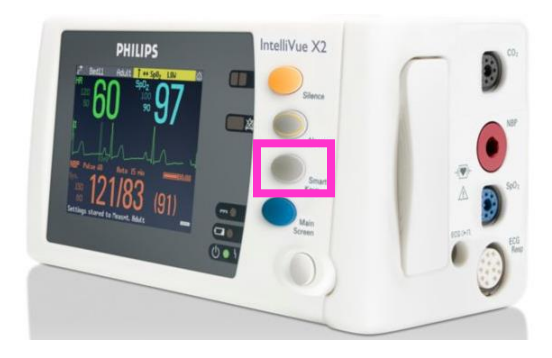

5. Rimuovere il monitor e utilizzarlo per il paziente successivo.

#### Quarto Passaggio Opzionale: modificare l'etichetta posto letto nel settore

*Sui Settori di Monitoraggio della centrale primaria: non ripulire il settore. Non cercare di aggiungere un letto a un settore vuoto.*

NOTA: un settore di una centrale secondaria (Client/overview) può essere azzerato e riassegnato.

Modificare l'ubicazione del posto letto in un settore che attualmente ha un'etichetta posto letto e non è più necessario.

- 1. Aprire l'applicazione "Gestione paziente" .
- 2. Fare clic sul campo con i puntini di sospensione in corrispondenza del campo "Ubicazione". La finestra di dialogo "Modifica etichetta letto" visualizza un elenco di letti disponibili in questa unità.
- 3. Evidenziare il posto letto desiderato.
- 4. Selezionare il pulsante "OK".

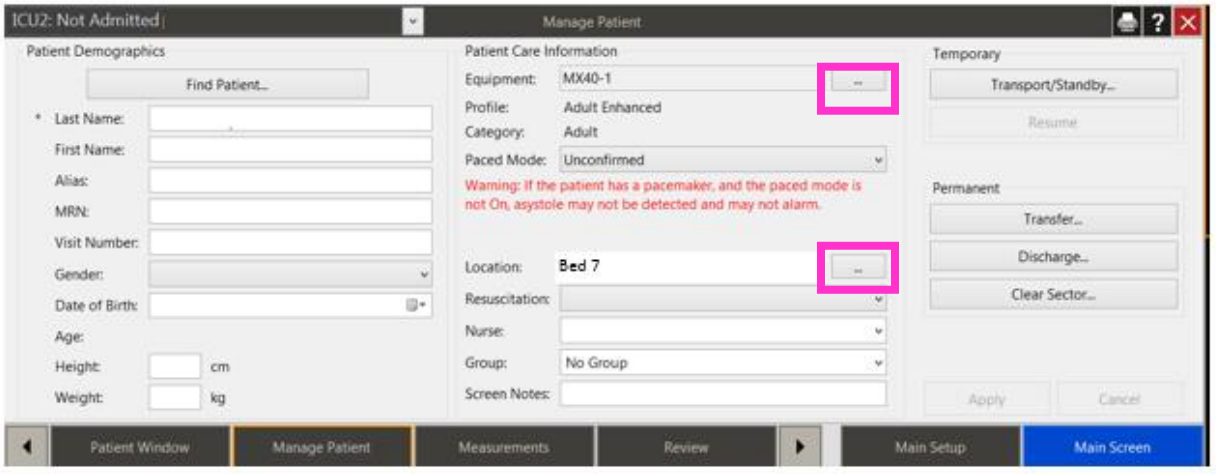

**Flusso di lavoro alternativo per Riammettere/Dimettere i Pazienti solo per le centrali di monitoraggio PIIC iX A.02.**

Questo problema può essere evitato eseguendo le operazioni di Riammissione e Dimissione dal posto letto. Non utilizzare la funzione di "trasferimento". Utilizzare "Dimetti paziente".

*I monitor possono essere qualsiasi monitor IVPM (MX400, MP5, etc.) eccetto gli MP5SC. Cablati o senza fili.*

# **Reparto senza telemetria.**

Dovete dimettere ogni paziente in questo modo.

Una volta ultimata l'operazione, potete Ammettere o Riammettere il paziente dalla PIIC iX o dal posto letto per un letto collegato con la PIIC iX.

Gli X2 o monitor non devono essere bloccati. Non devono essere rimossi automaticamente ad ogni dimissione.

- 1. Sganciare l'X2
- 2. Se l'X2 è collegato in rete, premere il pulsante "Rimuovi Monitor" sull'X2.
- 3. Sull'X2 non deve apparire alcun messaggio di Inoperatività.
	- a. Dimettere il paziente dall'X2 mentre e' scollegato dalla rete.
	- b. Riagganciare e risolvere sull'X2 il conflitto "Paziente non ammesso".
- 4. Pronto per il nuovo paziente

Se il paziente deve essere trasferito dovete anzitutto ultimare il processo indicato in precedenza.

Se utilizzate l'X2 per il trasferimento:

- 1. Sganciare e portare alla nuova unità.
- 2. Dimettere dal monitor X2 PRIMA DI agganciarlo al nuovo monitor.
- 3. Agganciare al nuovo monitor.
- 4. Appare una schermata in cui viene visualizzato un conflitto. Risolvere il conflitto selezionando sull'X2 "Paziente non ammesso".

### 5. **NON selezionare MAI paziente PIIC iX**

6. Riammettere il paziente dal monitor.

Se utilizzate un monitor senza un X2/MMS o un monitor con solo un MMS:

- 1. Scollegare il cavo LAN dal monitor.
- 2. Sul monitor non deve apparire alcun messaggio di Inoperatività.
- 3. Dimettere il paziente mentre il monitor è scollegato dalla rete.
- 4. Ricollegare il cavo LAN e risolvere il conflitto selezionando sul Monitor "Paziente non ammesso".

#### **5. NON selezionare MAI paziente PIIC iX**

6. Pronto per il nuovo paziente

## **Reparto con telemetria.**

Dovete dimettere ogni paziente in questo modo.

Una volta ultimata l'operazione, potete Ammettere o Riammettere il paziente dalla PIIC iX.

#### Per dimettere un paziente.

Aggiungere un dispositivo di monitoraggio eseguendo le seguenti azioni:

- 1. Fare clic sull'etichetta letto dal settore paziente adeguato. La finestra di dialogo "Gestione Dispositivo" visualizza una lista dei dispositivi di monitoraggio disponibili che vengono elencati sulla sinistra e dei dispositivi assegnati che vengono elencati sulla destra.
- 2. Assegnare il nuovo dispositivo a questo letto, se si desidera, selezionando il dispositivo dall'elenco dei dispositivi disponibili, e poi fare clic sul pulsante ">".
- 3. Una volta terminata la selezione del dispositivo, fare clic sul pulsante "OK".

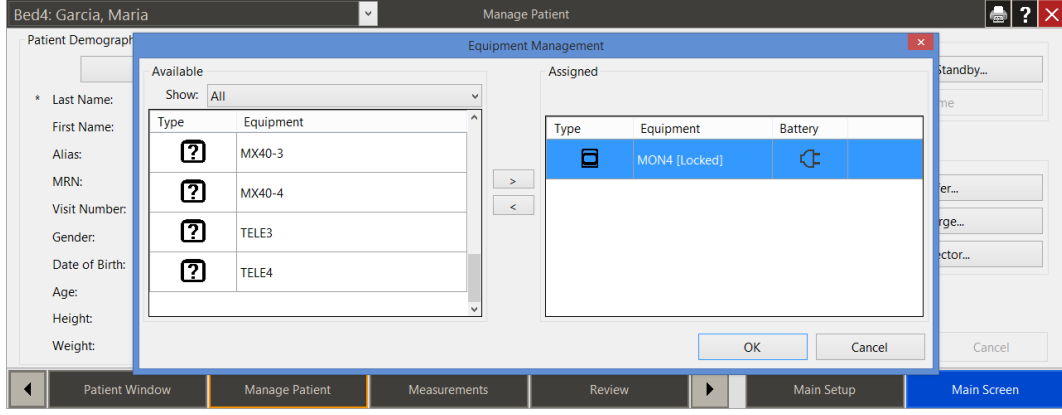

4. Vedrete allora apparire un conflitto – selezionare sempre il posto letto paziente non ammesso.

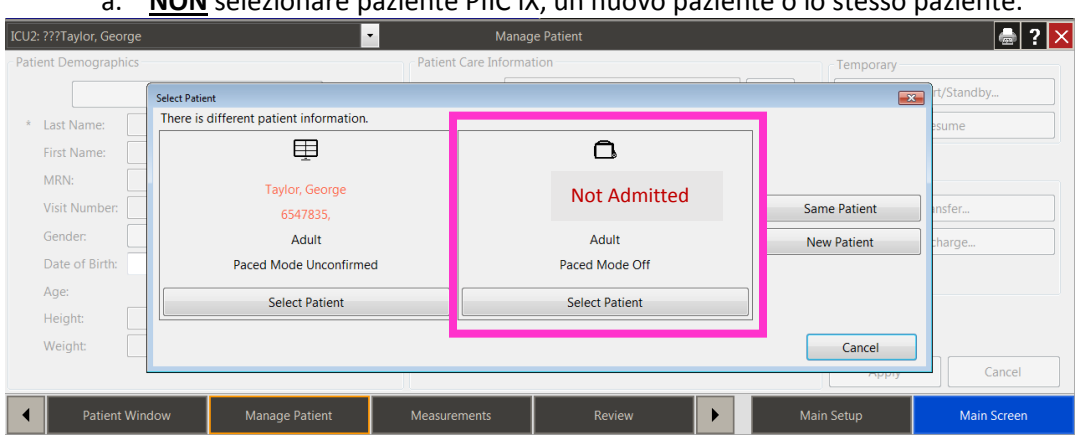

a. **NON** selezionare paziente PIIC iX, un nuovo paziente o lo stesso paziente.

5. Pronto per il nuovo paziente

### Quarto Passaggio Opzionale: modificare l'etichetta posto letto nel settore

*Sui Settori di Monitoraggio della centrale primaria: non ripulire il settore. Non cercare di aggiungere un letto a un settore vuoto.*

NOTA: un settore di una centrale secondaria (Client/overview) può essere azzerato e riassegnato.

Modificare l'ubicazione del posto letto in un settore che attualmente ha un'etichetta posto letto e non è più necessario.

- 1. Aprire l'applicazione "Gestione paziente" .
- 2. Fare clic sul campo con i puntini di sospensione in corrispondenza del campo "Ubicazione". La finestra di dialogo "Modifica etichetta letto" visualizza un elenco di letti disponibili in questa unità.
- 3. Evidenziare il posto letto desiderato.
- 4. Selezionare il pulsante "OK".

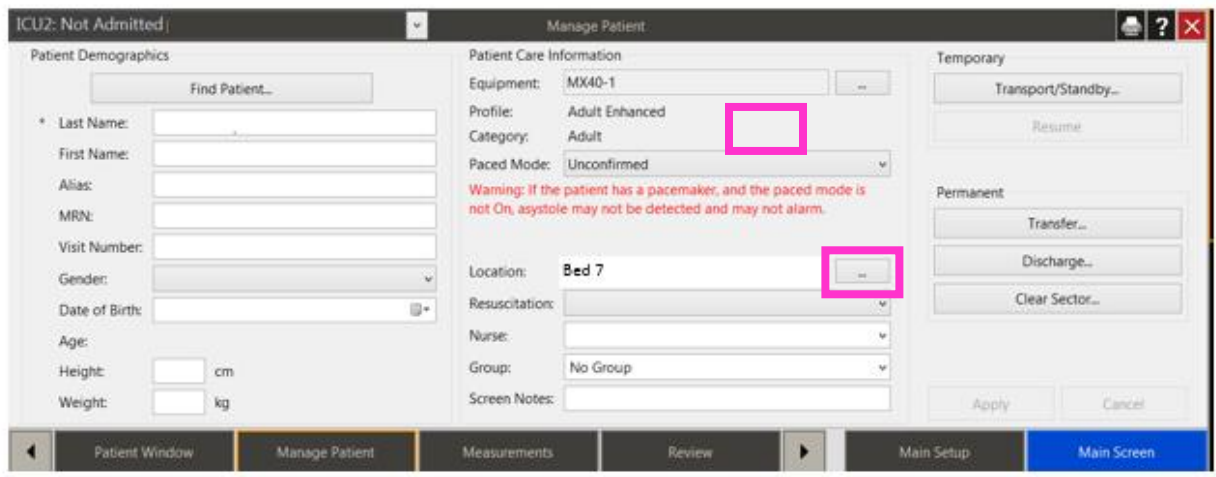